E系列模块卡开发指南

# E711

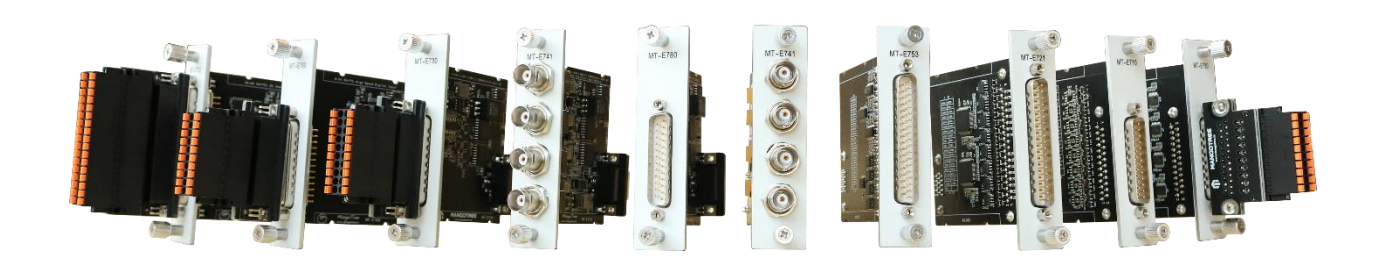

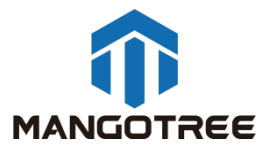

Web | mangotree.cn

# 目录

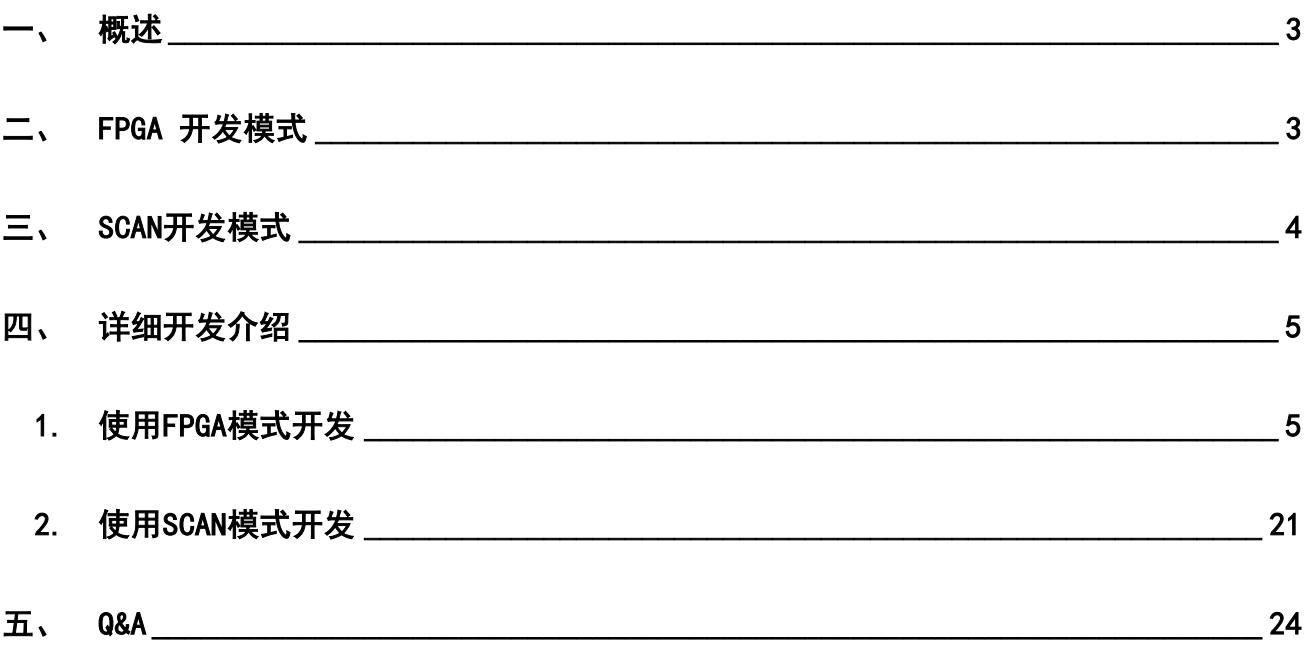

## <span id="page-2-0"></span>概述

本指南介绍了E711这张16通道电压采集卡的上手开发流程。开发环境为装有Linux RT环境的 RobustRIO U808。板卡有两种开发使用方式,即分别是FPGA模式和SCAN模式,两种模式的区别在于SCAN模 式无需开发FPGA程序,用户通过一个上位机程序即可快速实现板卡的采集功能,只是SCAN模式的数据交互 速率较慢。FPGA模式则需要用户先开发FPGA程序,再开发上位机程序实现与板卡的数据交互,且用户可在 FPGA使用DMA的方式实现高速的数据交互速率。

下面先展示了两种开发的程序框图,并在指南后续章节做更为详细的介绍。

## <span id="page-2-1"></span>二、 FPGA 开发模式

FPGA VI程序框图:

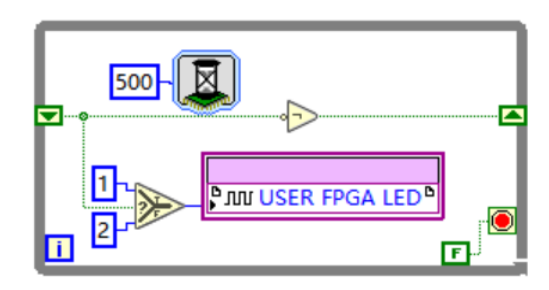

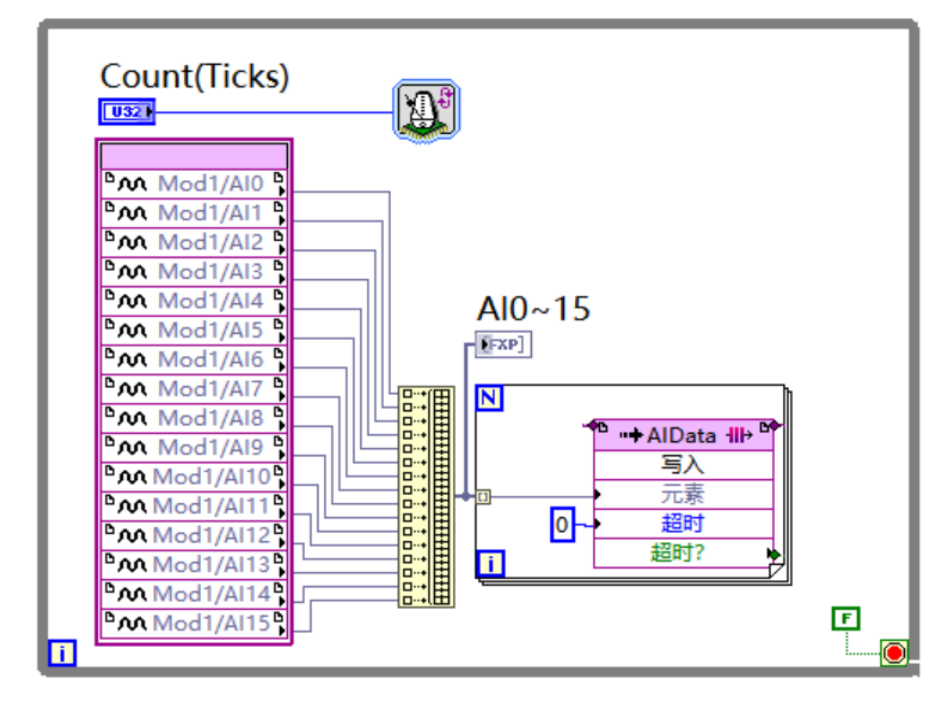

```
上位机VI程序框图(两种写法):
```
A:

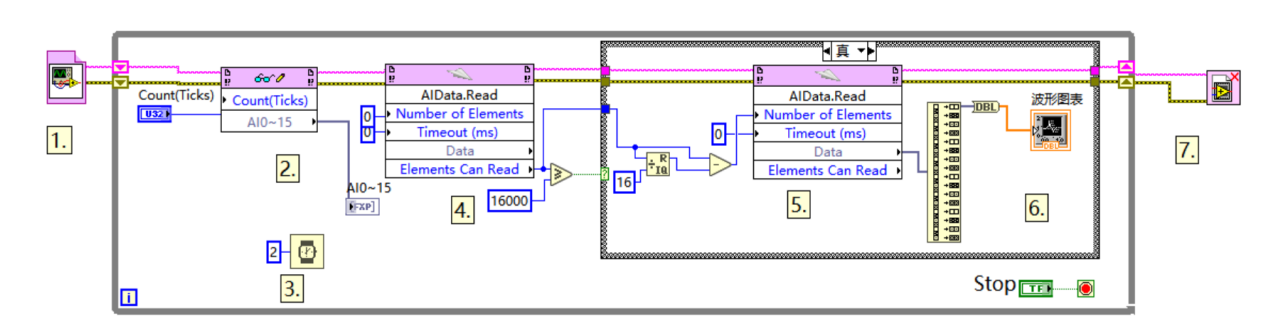

B:

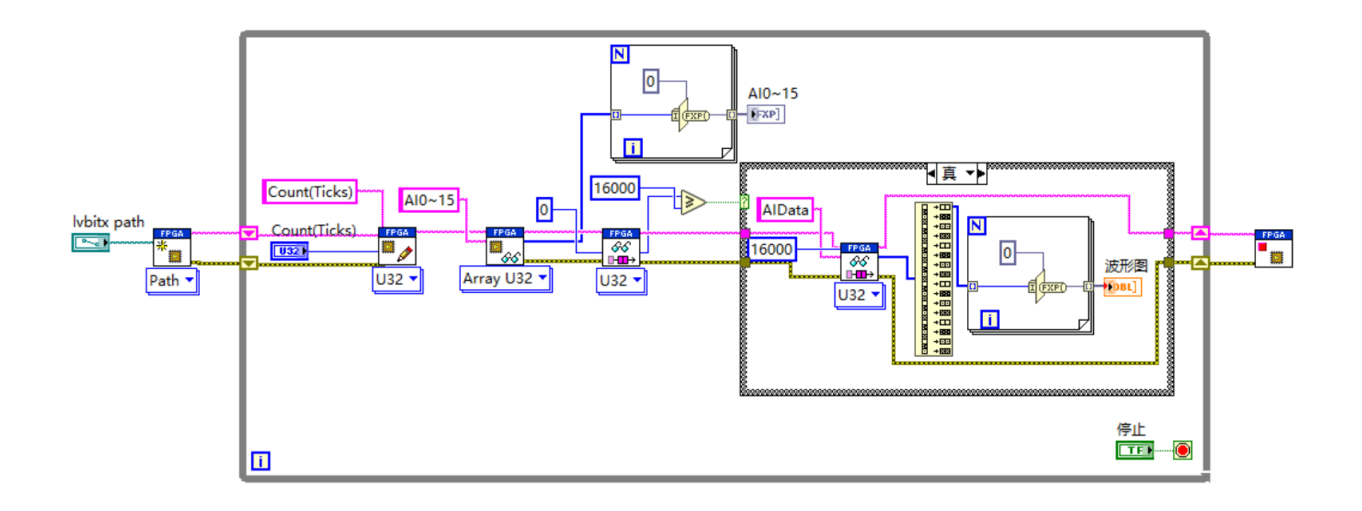

## <span id="page-3-0"></span>三、 SCAN开发模式

SCAN模式仅有上位机VI,程序框图如下:

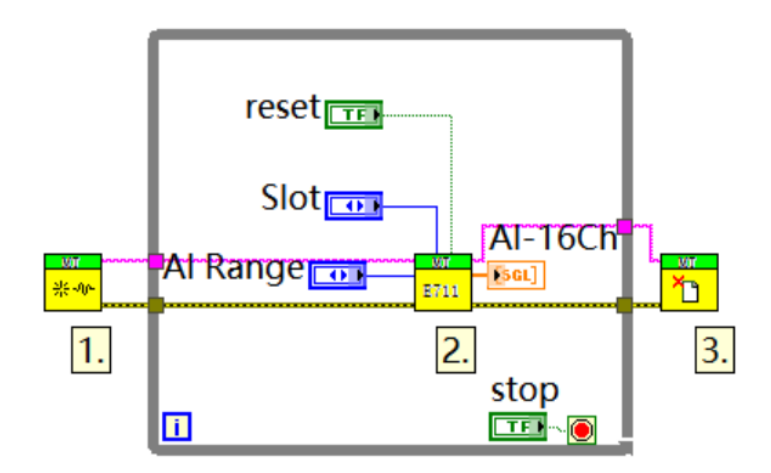

## <span id="page-4-0"></span>四、 详细开发介绍

### <span id="page-4-1"></span>1. 使用FPGA模式开发

新建LabVIEW工程

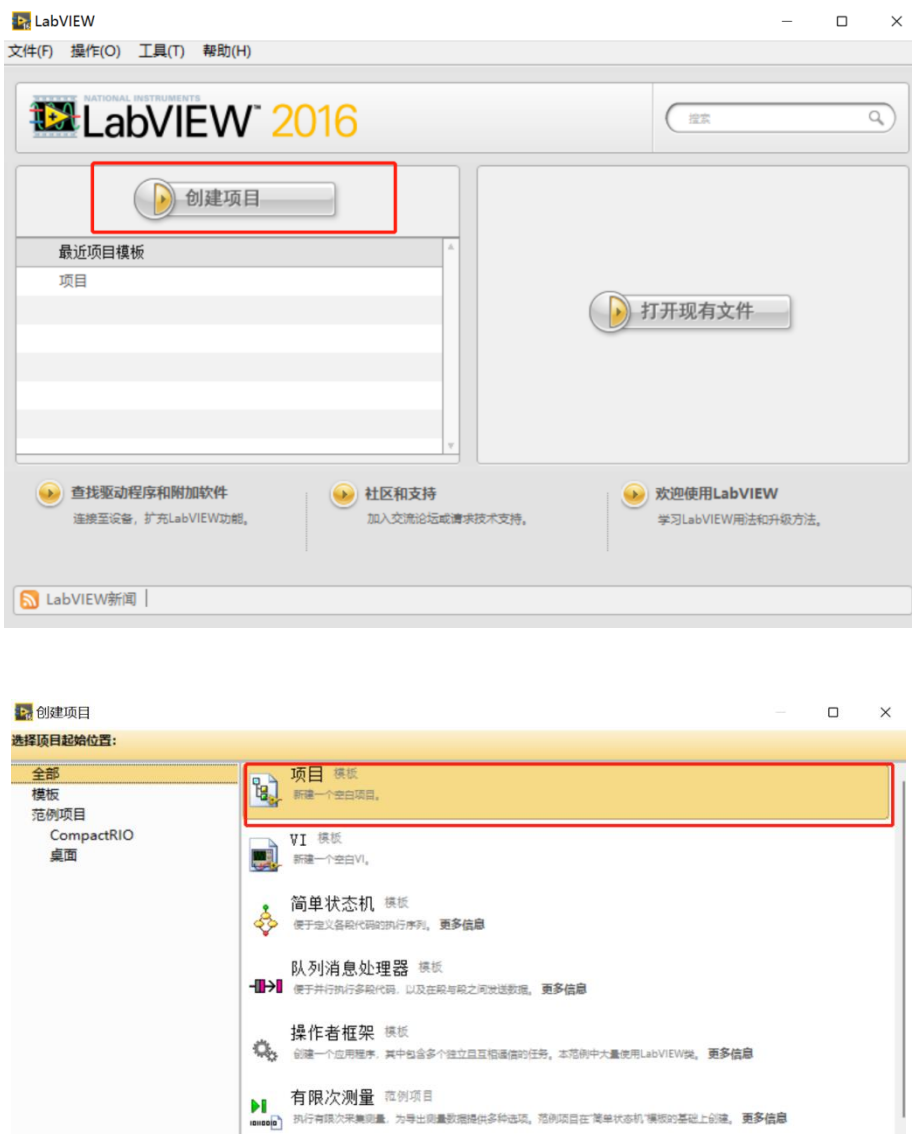

● 连续测量和记录 <sup>夜例项目</sup><br>● <sup>安全</sup>的 <sup>来集团的继续组,并未数据记录至磁盘,范例项目在12列消息处理器 模板的基础上的键,更多值意</sup>

│ 仪器驱动程序项目 模板<br>■湯 創建一个改翻取動理序 一个仪器驱动程序

计进行标记 计插

**」 反馈式蒸发冷却器** 在例项目<br><mark>第1</mark> 本部一个带有热交换硬件、控制器,以及用户界面的概发冷却器。本范例项目在1通作者框架1模板基础上创建,更多信息

完成

取消

帮助

保存工程到相应文件夹下,确定工程名称

附加搜索 关键

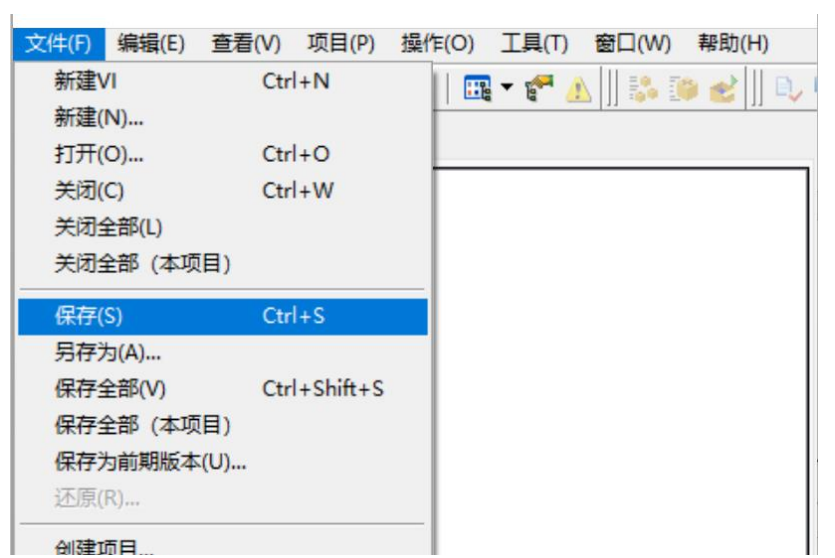

在项目下新建RT主机终端,此处以U808为例:

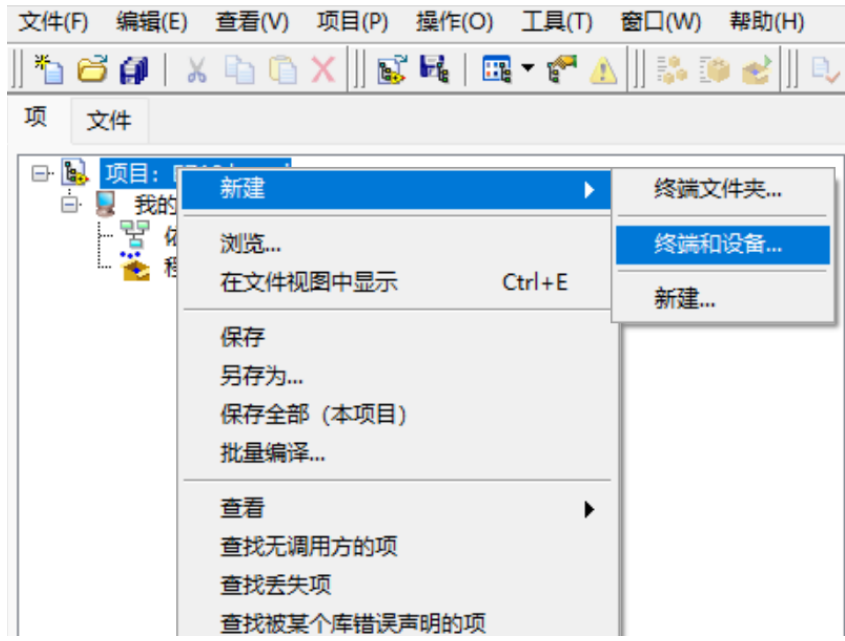

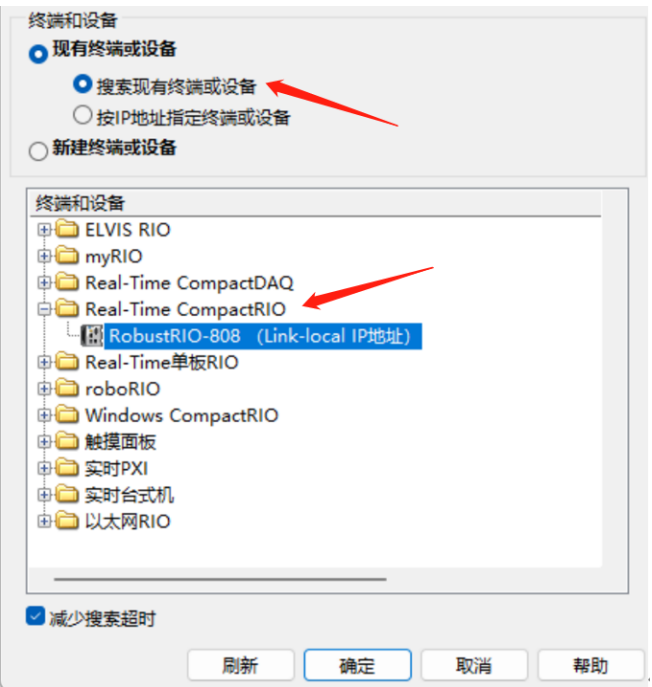

此时RobustRI0通过网线与上位机PC直连(IP地址在同一网段),所以可以直接发现设备,点击确定 然后在这里可以看到刚刚新建好的RT终端。

![](_page_6_Picture_3.jpeg)

右键RT终端选择连接,连接好之后主机图标上方的指示灯为亮绿色,然后在RT终端下新建MT-U808机 箱终端:

| 白 B RobustRIO-80<br>依赖关系<br>程序生成规 | 新建             | ь | VI                     |
|-----------------------------------|----------------|---|------------------------|
|                                   | 添加             | ٠ | 虚拟文件夹                  |
|                                   | 连接<br>断开<br>工具 |   | 自定义类型<br>库<br>类<br>接口  |
|                                   | 部署<br>部署全部     |   | 操作者<br>变量              |
|                                   | 查找项目项          |   | I/O服务器<br>Web服务        |
|                                   | 排列<br>展开全部     |   | <b>NI-XNET Session</b> |
|                                   | 缩进全部           |   | 终端和设备                  |

▶ 在RobustRIO-808上添加终端和设备

![](_page_7_Figure_3.jpeg)

然后右键点击机箱新建FPGA终端:

![](_page_8_Picture_40.jpeg)

这里会跳出弹框,选择以后部署。

![](_page_8_Picture_41.jpeg)

执行好上一步之后在项目浏览器下可以看到刚建好的FPGA终端,然后右键点击FPGA终端新建E711模块 卡,选择相应的槽位(与物理上卡所在槽位一致),然后可在终端下发现相应模块

![](_page_8_Picture_5.jpeg)

![](_page_9_Picture_14.jpeg)

![](_page_9_Picture_15.jpeg)

新建好之后在项目浏览器中会出现E711的模块信息,如下图:

![](_page_10_Figure_2.jpeg)

在FPGA终端下新建VI,并保存在项目文件夹下:

![](_page_10_Figure_4.jpeg)

在后面的编程中,我们可以将模块的AI接口拖到FPGA VI程序框图中,用于采集数据,如下图:

![](_page_11_Picture_1.jpeg)

然后下拉模块图标下方的蓝色点, 得到全部16个AI通道的数据接口, 如下图:

![](_page_11_Picture_46.jpeg)

在这里可以右键点击AI输出接口新建显示控件,然后右键查看采集数据的数据类型,这里可以看到 E711默认输出的数据类型为FXP类型,并且20位字长,其中5位是整数:

![](_page_12_Figure_1.jpeg)

![](_page_12_Picture_63.jpeg)

编写FPGA程序,E711 FPGA VI程序框图总览:

![](_page_13_Figure_1.jpeg)

程序说明(按程序中所标数字依次说明):

1.选版下的延时函数,此处用于控制用户灯的闪烁,闪烁间隔500ms,设置方式如下。

![](_page_14_Picture_130.jpeg)

2.右键'比较'选板下的'选择'函数,此处写法用于控制灯闪烁。

3.用户灯节点

用户灯节点在项目浏览器下方Chassis I/O目录下(如下图),在这里同样可以看到常用的温度节点, 可以直接将其拖入程序框图中使用,温度节点度数是真实度数的4倍关系,通过除以4运算可得到可用的板 载温度数据。用户灯可以呈现两种颜色,分别为:1(颜色1),2(颜色2)

![](_page_14_Figure_5.jpeg)

- 4.移位寄存器,右键While循环添加
- 5.采集卡模块AI接口
- 6.创建数组
- 7.FIFO节点
- 8.For循环
- 9.循环定时器,单位选择滴答

另外,下面的While循环是实现数据采集并通过DMA FIFO的方式上传,新建DMA FIFO的方式: 右键FPGA终端新建FIFO, 然后命名此FIFO (此处我将FIFO命名为AIData)

![](_page_15_Picture_30.jpeg)

将类型改为终端至主机(因为E711为采集卡, 数据由下位机传向上位机)

![](_page_15_Picture_31.jpeg)

#### 并配置FIFO数据类型为上面查看到的板卡接口数据类型

![](_page_15_Picture_32.jpeg)

或者通过'数值'选板下的数据类型转化函数将采集卡输出的数据改为任意您需要的数据类型,如下 图,不过需要注意,在FPGA VI和上位机VI之间的数据交互中,要保证数据类型的一致,否则会发生强制 数据类型转换,消耗FPGA资源且影响传输速率

![](_page_16_Figure_2.jpeg)

建好之后在项目浏览器中能看到刚刚新建好的FIFO:

![](_page_16_Figure_4.jpeg)

然后将采集模块接口和FIFO接口由左侧的项目目录中拖入程序框图,如下图所示:

![](_page_17_Figure_1.jpeg)

该While循环下侧的Count Ticks是用于控制采样率

Ì.

ł

![](_page_17_Figure_3.jpeg)

采样率=40000000/Count(Ticks),E711的最大采样率是200K/S/ch,即当Count设置小于等于200时, 以最高采样率采样。循环定时器的属性设置如下图,单位选择滴答(tick)

![](_page_17_Picture_109.jpeg)

FPGA VI程序写好之后点击左上角运行按钮,点击确认,选择编译器对FPGA程序进行编译,这里需要 安装编译器才能编译(注意: 目前配套使用的ISE14.7编译器在Win10, Win11系统中经常无法编译, 建议 在局域网中部署一台win7的电脑,安装好编译器,使用局域网中的编译器进行编译。另外,平均每次编译 时长一般在10到40分钟左右,请耐心等待)

![](_page_18_Picture_67.jpeg)

编译好之后,在项目文件夹下会发现刚刚生成好的放置比特文件的文件夹:(编译好之后产生的错误 1003弹窗不必在意,由于FPGA程序无法直接运行导致,请忽略)

![](_page_18_Figure_4.jpeg)

打开文件夹,看到类型为LVBITX的比特文件:

![](_page_19_Picture_44.jpeg)

上位机程序开发, 在RT终端RobustRIO目录下新建VI, 并保存, 开始上位机VI程序 (Host.vi)编写:

![](_page_19_Picture_45.jpeg)

新建和保存好之后可以看到网格状的前面板框图:

 $\Box$ 

![](_page_19_Figure_5.jpeg)

Ctrl+E 可以在前面板和程序框图间互相切换:

![](_page_20_Picture_113.jpeg)

上位机程序的开发提供两种方式,整体体的程序框图如下,详细的开发流程参见RobustRIO用户指南 中的上位机程序开发章节。

方法A程序框图总貌:

![](_page_20_Figure_4.jpeg)

方法B程序框图总貌:

![](_page_20_Figure_6.jpeg)

## <span id="page-20-0"></span>2. 使用SCAN模式开发

#### 在RT终端下新建VI并保存:

![](_page_21_Picture_148.jpeg)

#### 在程序框图面板空白处右击,选择如下图所示的函数选板:

![](_page_21_Figure_4.jpeg)

然后开始Scan Mode程序开发,全部程序框图如下图所示:

![](_page_22_Figure_1.jpeg)

程序说明(按程序中所标数字依次说明)

1.E Scan Mode选板下的open函数。

2.E Scan Mode选板下的E711模块卡函数。

这里蓝色的Slot控件是E711函数选择槽位的接口。通过MT选板下的Discover Modules函数,可以浏览 所有槽位卡的信息

![](_page_22_Figure_6.jpeg)

具体步骤是: 在RT终端路径下新建一个VI并保存, 然后将Discover Modules函数放置, 然后点击左上 角运行按钮,就可以在前面板得到所有插槽的板卡型号信息,如下图:

![](_page_23_Figure_1.jpeg)

#### 转到前面板,可以看到机箱上所插板卡情况

![](_page_23_Picture_67.jpeg)

3.E Scan Mode选板下的Close函数

写好整个程序之后,点击左上角运行按钮即可进行采集数据

## <span id="page-23-0"></span>五、 Q&A

Q:采集数据时,E711外部如何接线?

A:E711接线方式分为差分与单端两种,具体PIN定义参见E711\_Specification,

注: E711出厂后是固定好单端或者差分模式的, 如果您需要在差分模式下使用E711, 请在采购时事先确认